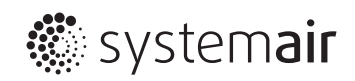

# ИНСТРУКЦИЯ ПО МОНТАЖУ И ЭКСПЛУАТАЦИИ

# Конвертер данных TCP/IP и RS485 **SYSCONTROL CWC 15**

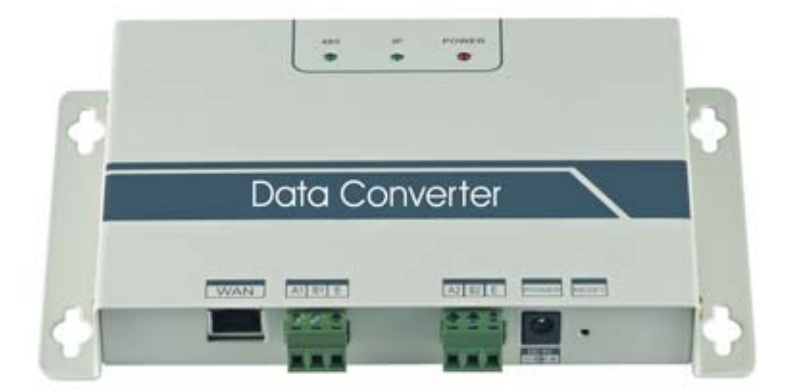

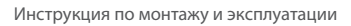

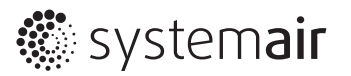

Производитель оставляет за собой право вносить изменения в конструкцию, дизайн и функциональные возможности оборудования без уведомления.

Наиболее актуальную информацию можно получить на сайтах www.systemair-ac.ru, www.systemair.ru.

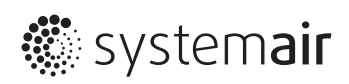

# **Содержание**

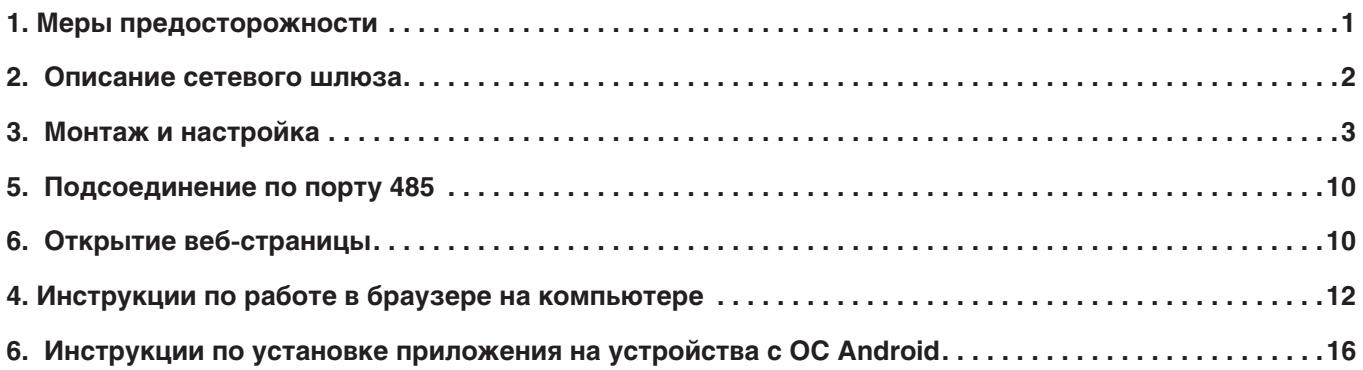

# **1. Меры предосторожности**

**Во избежание получения травм и нанесения ущерба другим людям и имуществу, внимательно прочтите и соблюдайте следующие меры предосторожности. Данное оборудование не предназначено для использования маленькими детьми и людьми с ограниченными возможностями, находящимися без надлежащего присмотра.**

- Монтаж, демонтаж, техобслуживание и ремонт данного оборудования должны проводиться специалистами, имеющими соответствующую подготовку и квалификацию, а также соответствующие лицензии и сертификаты для выполнения данных видов работ.
- Монтаж, демонтаж, техобслуживание и ремонт данного оборудования должны выполняться в соответствии со всеми действующими законами в области техники безопасности, национальными регламентами и стандартами в отношении проведения электромонтажных работ.
- Монтаж, демонтаж, техобслуживание и ремонт данного оборудования должен выполняться в строгом соответствии с инструкциями поставщика. Неправильно выполненные работы могут привести к отклонениям в работе, а также привести к возгоранию, поражению электрическим током, короткому замыканию, нанесению травмы или материального ущерба.
- Электропроводка должна соответствовать токовой нагрузке шлюза. Обрыв провода и перегрев могут стать причиной возгорания.
- Не устанавливайте шлюз в местах с утечками легковоспламеняющихся газов, что может стать причиной возгорания.
- Не устанавливайте шлюз в местах с большим количеством масла, пара и сернистого газа. Это может привести к деформации шлюза и отклонениям в работе.
- Не устанавливайте шлюз управления близко к источнику электромагнитного излучения для предотвращения помех с передачей сигнала.
- Не допускайте попадания внутрь влаги. Это может привести к поражению электрическим током.

### **Предупреждение**

Во время эксплуатации

- Не распыляйте огнеопасные аэрозоли на устройство. В противном случае может произойти возгорание.
- Не работайте влажными руками и не допускайте попадания воды в устройство. В противном случае может произойти поражение электрическим током.

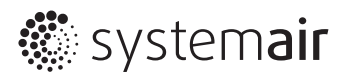

# 2. Описание сетевого шлюза

#### 1. Назначение

Данный сетевой шлюз предназначен для организации передачи данных по протоколам TCP/IP и RS-485. Он обеспечивает доступ к централизованной системе кондиционирования воздуха по протоколу TCP/IP и поддерживает доступ по протоколам WEB/HTTP. Дает удобный и простой доступ к централизованной системе кондиционирования воздуха через локальную/глобальную сеть по протоколам WEB/HTTP/TCP/IP.

Основные устройства, необходимые для организации такого доступа, - это централизованная система кондиционирования воздуха, сетевые шлюзы, маршрутизаторы, облачный сервер и устройства управления. Можно получить удаленный доступ к системе кондиционирования с таких устройств, как компьютер, смартфон и планшет. С одной стороны шлюз подсоединяется к сети Ethernet, а с другой - к шине А централизованной системы кондиционирования воздуха или к сетевому порту RS-485 панели управления CWC 03.

#### 2. Схема организации доступа

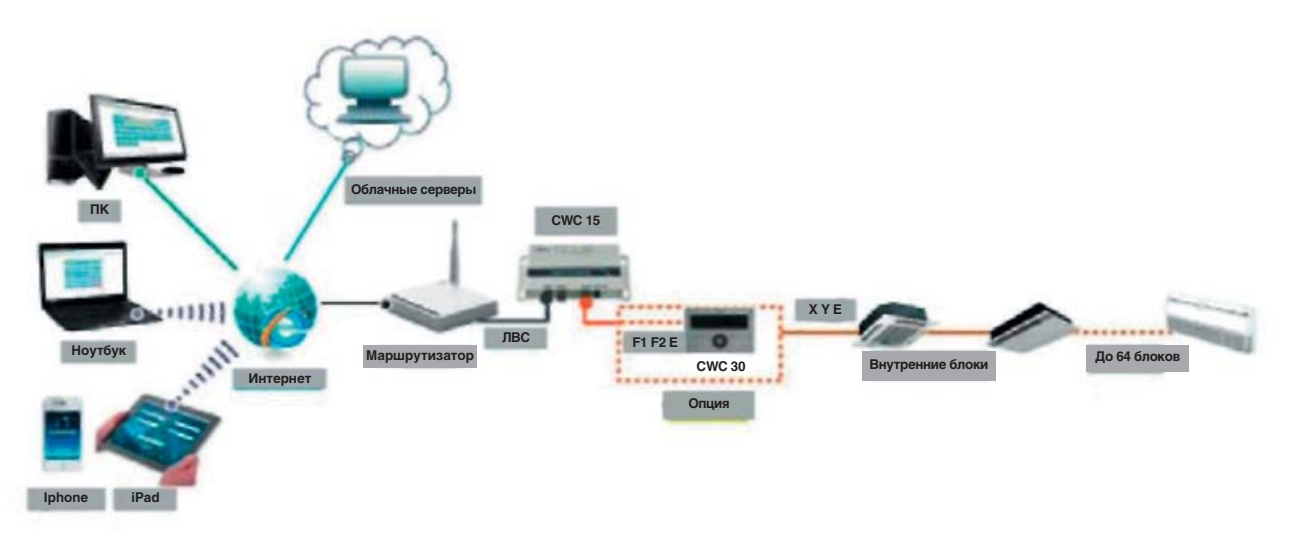

Рис. 2.1 Схема подключения к внутренним блокам централизованной системы кондиционирования воздуха через панель управления CWC 30.

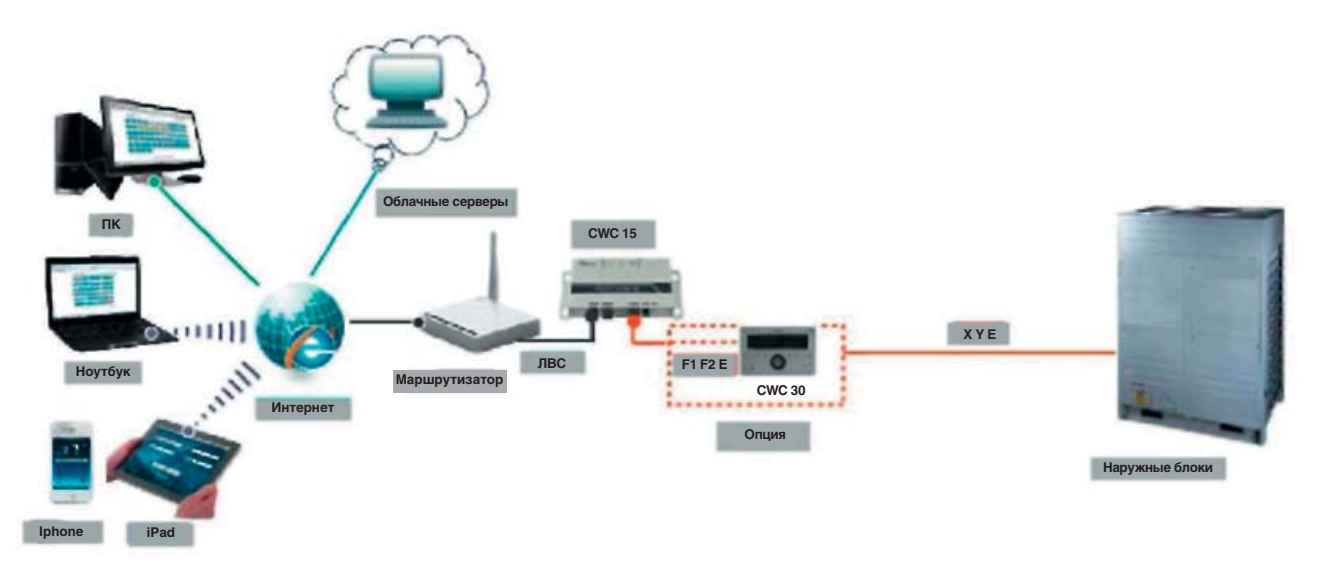

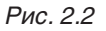

#### Примечание.

Если на плате внутреннего блока нет контактов передачи данных ХҮЕ, подсоединяйте к контактам ХҮЕ на плате наружного блока.

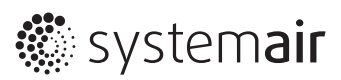

# **3. Монтаж и настройка**

# **Описание**

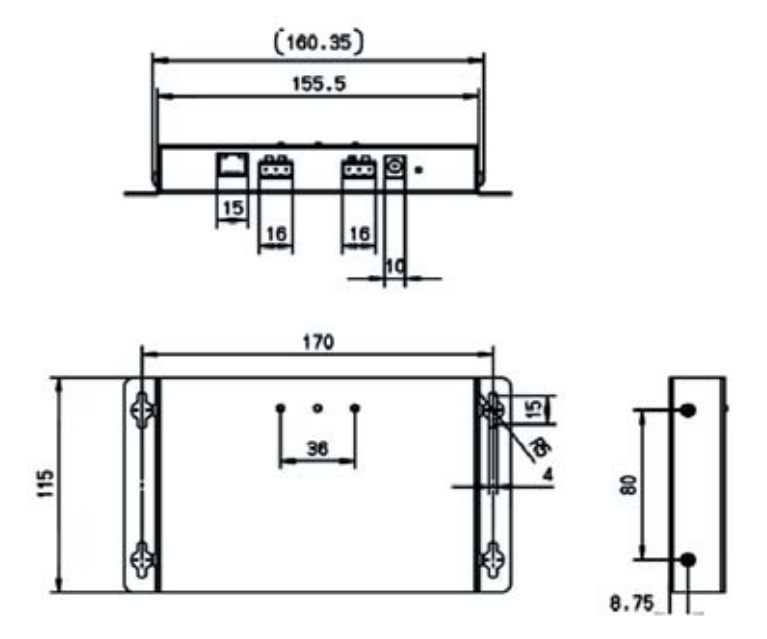

*Рис. 3.1 Габаритный чертеж*

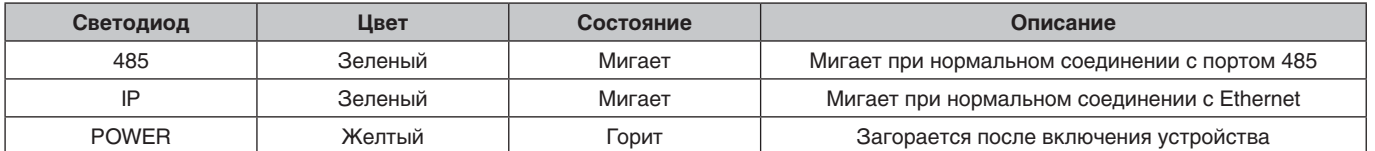

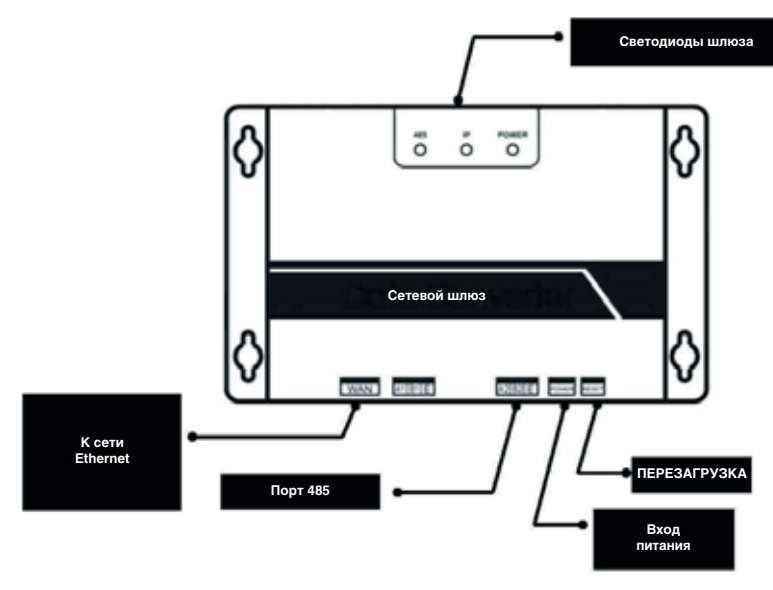

*Рис. 3.2*

#### **Указания**

**..** systemair

- A. Сетевой шлюз с поддержкой протоколов WEB/HTTP/TCP/IP предназначен для организации удаленного доступа к централизованной системе кондиционирования воздуха по локальной сети и Интернету.
- B. Через веб-страницы в браузере можно получить доступ к централизованной системе кондиционирования воздуха, включая проверку ее состояния, управление и настройку параметров.
- C. Соблюдайте указания по монтажу, подключению и эксплуатации, приведенные в руководстве. Производитель не несет ответственности за повреждения в результате несоблюдения данных требований.
- **1. Откройте коробку с сетевым шлюзом и проверьте комплект поставки. Комплект поставки приведен в таблице:**

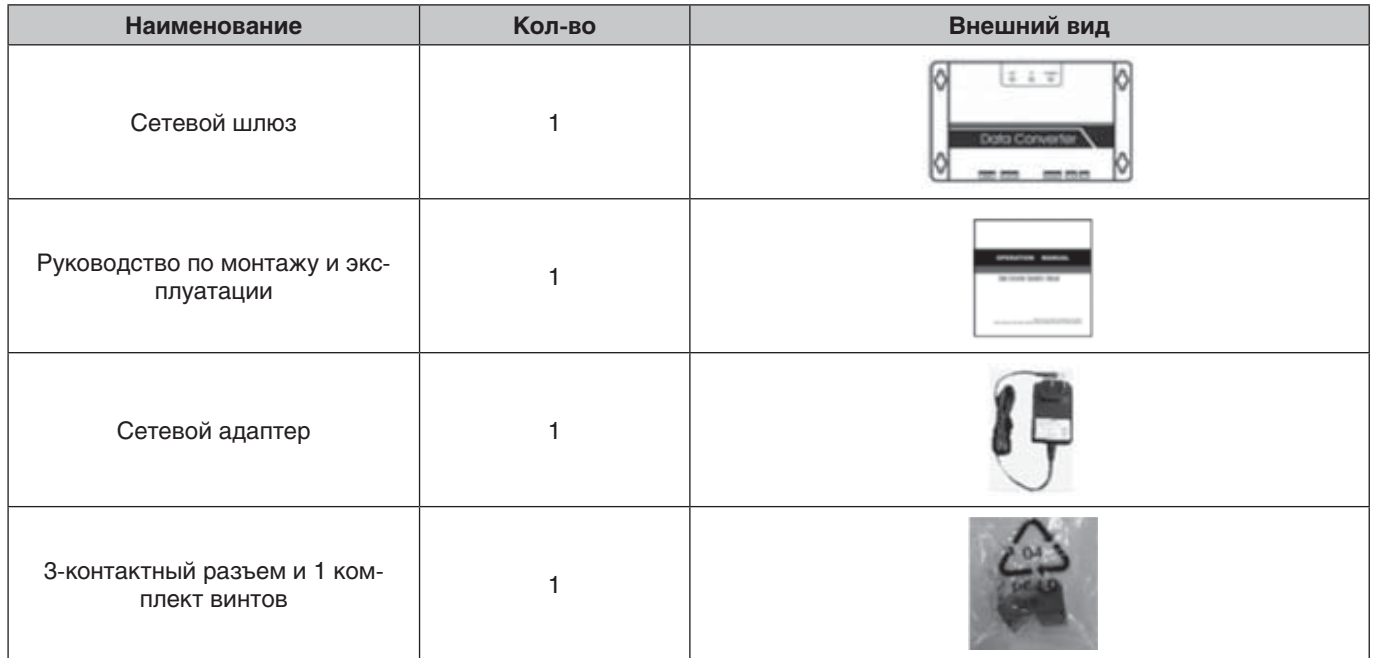

**2. Возьмите сетевой шлюз и включите его, чтобы убедиться в его исправности (должен загореться светодиод POWER)**

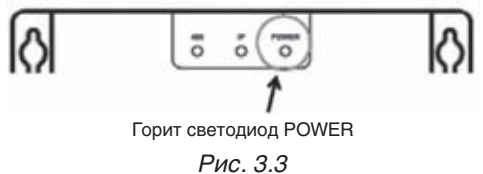

#### **3. Меры предосторожности при установке шлюза**

- A. Запрещается размещать сетевой шлюз в местах, где может происходить утечка горючего газа. Скопление горючего газа вокруг него может стать причиной пожара.
- B. Запрещается размещать сетевой шлюз вблизи источников тепла.
- C. Запрещается размещать сетевой шлюз в местах с повышенной влажностью и содержанием пыли.

#### **4. Подключение к компьютеру и настройка параметров**

Подсоедините сетевой шлюз кабелем к маршрутизатору, а маршрутизатор к компьютеру. Вставьте сетевой адаптер в розетку питания настройте параметры сетевого шлюза, введя в строке браузера http//192.168.1.200.

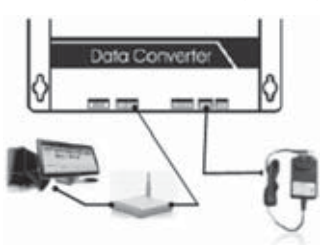

*Рис. 3.4*

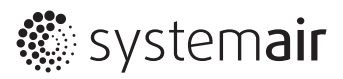

Порядок настройки параметров приведен ниже.

#### А. Настройка адреса

По умолчанию адрес сетевого шлюза 192.168.1.200. Во избежание конфликта адресов проверьте этот адрес в сети. Откройте командную строку и введите команду «ping 192.168.1.200».

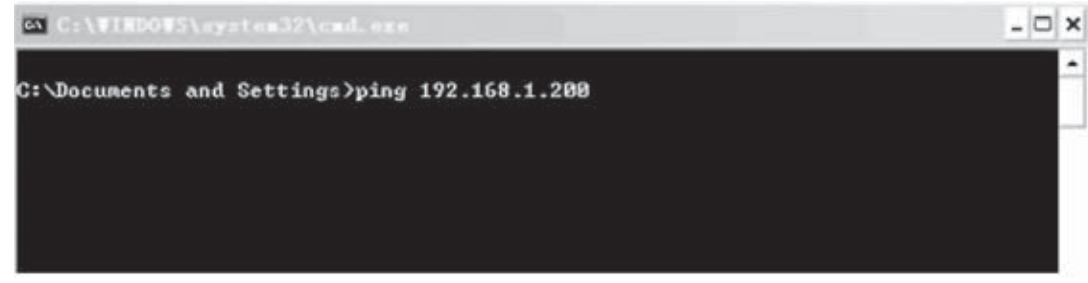

Kak открыть командную строку: нажмите на компьютере кнопку «Start menu» - «Operation» - «CMD» или «Start» - «All programs» - «Accessories» - «CMD».

Рис. 3.5

Если появится сообщение «Request timed out» и «Lost=4», значит такого адреса в сегменте сети нет. Переходите к пункту «В. Настройка статического адреса». Если появится сообщение «Lost=0», значит сегмент сети занят. Тогда переходим к пункту «Б. Настройка IP-адреса шлюза».

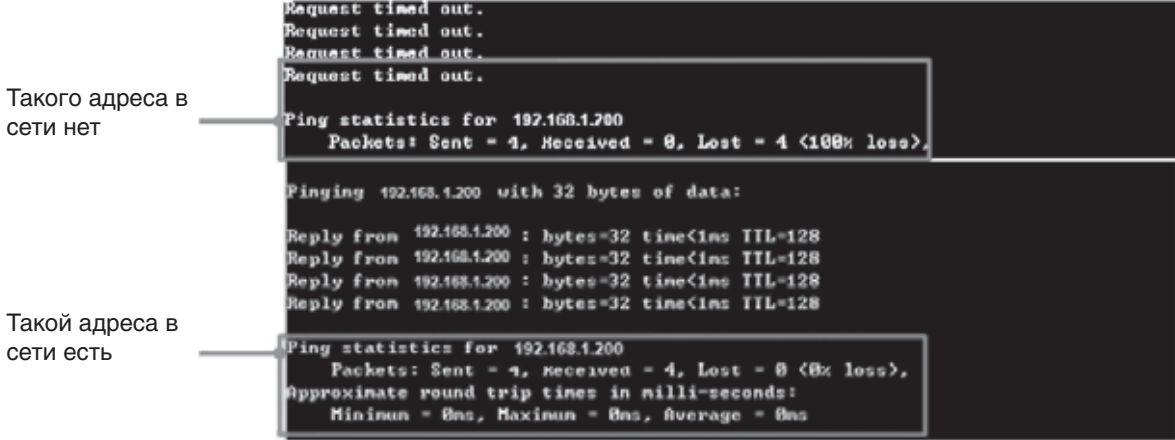

IP-адрес 192.168.1.201, маска подсети 255.255.255.0 не совпадает с IP-адресом 172.10.4.120 и маской подсети: 255.255.255.0. Введите команду «ipconfig/all» в командной строке и нажмите кнопку «Enter»

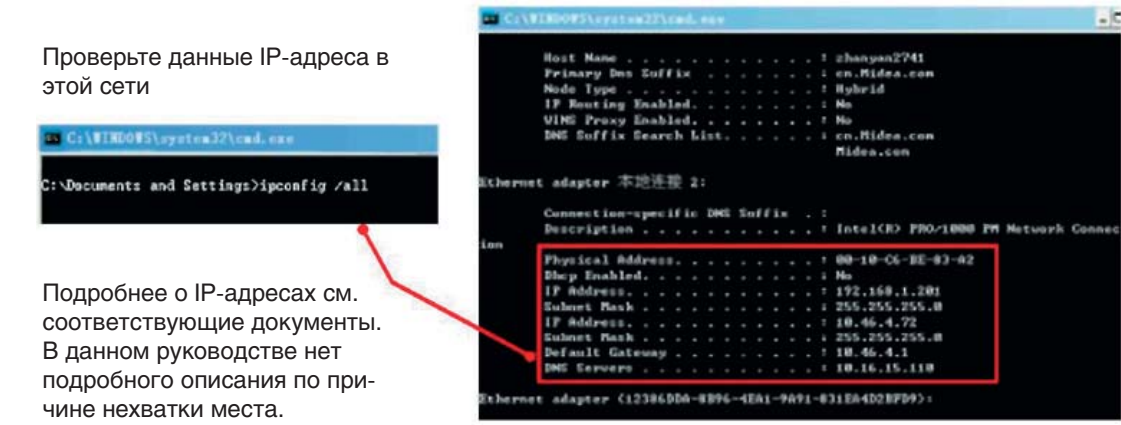

Рис. 3.7

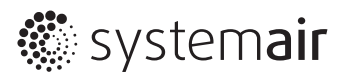

| ion                                                      | Видно, что в строке «Default            |
|----------------------------------------------------------|-----------------------------------------|
| Physical Address. : 00-10-C6-BE-83-A2                    | Gateway» указан шлюз по                 |
| Dhep Enabled. : No                                       | умолчанию: 10.46.4.1.                   |
| IP Address. : 192.168.1.201                              | а в строке «Subnet                      |
| Subnet Mask : 255.255.255.0                              | Mask» - маска подсети:                  |
| IP Address. : 10.46.4.72                                 | 255.255.255.0.<br>Значит нужно изменить |
| Subnet Mask : 255.255.255.0                              | IP-адрес сетевого шлюза на              |
| Default Gateway : 10.46.4.1                              | ЭТОТ.                                   |
| DNS Servers : 10.16.15.110                               | Измените IP-адрес шлюза на              |
|                                                          | 10.46.4.100. Измените маску             |
| Ethernet adapter {12386DDA-8B96-4EA1-9A91-831EA4D2BFD9}: | подсети на: 255.255.255.0               |
|                                                          |                                         |

Рис. 3.8

После настройки параметров Default Gateway и Subnet Mask подсоедините сетевой шлюз к маршрутизатору.

#### Б. Настройка IP-адреса сетевого шлюза

Если IP-адрес сетевого шлюза и компьютера принадлежат одному сегменту сети, значит его настраивать не нужно. Сразу переходите к пункту В: Настройка статического адреса IP.

В противном случае нужно поменять IP-адрес.

Подсоедините сетевой шлюз к компьютеру. Это можно сделать напрямую без маршрутизатора. Если он уже подсоединен к компьютеру через маршрутизатор, отсоедините от компьютера и снова подсоедините, как показано на рисунке. Сетевой шлюз подсоединяется к компьютеру только кроссовым кабелем.

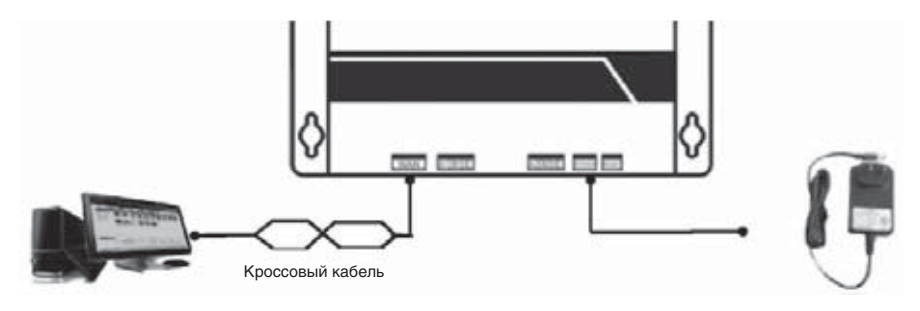

Рис. 3.9

Подсоединив сетевой шлюз, откройте папку «Network and Internet». Нажмите кнопку «Network and Sharing Connection», чтобы открыть окно «Local Area Connection Properties», как показано на рисунке:

В окне «Local Area Connection Properties» дважды щелкните мышкой по строке «Internet protocol Version4 (TCP/IPv4)» или выделите ее и нажмите кнопку «Properties», чтобы открыть диалоговое окно свойств протокола Internet protocol Version4 (TCP/IPv4). Поставьте галочку в поле «Use the following IP address»

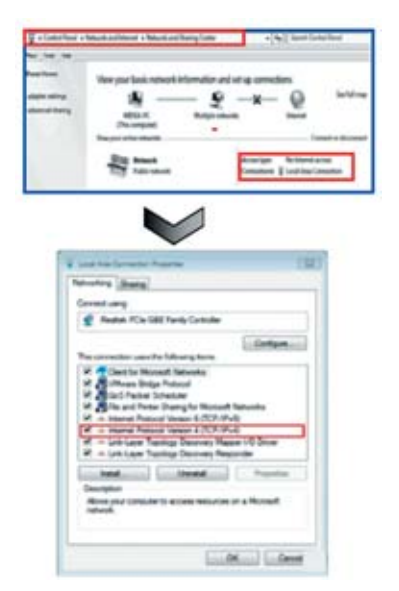

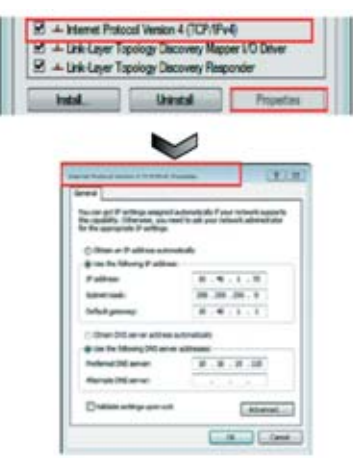

Рис. 3.11

Рис. 3.10

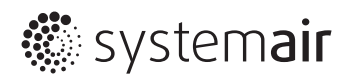

Поставьте галочку в поле «Use the following IP address (-s)», как показано на рисунке, и введите 192.168.1.xxx в строке «IP address». xxx – может быть от 0 до 255. Не вводите 200; введите 255.255.255.0 в строке Default Gateway. Нажмите кнопку «OK» для завершения настройки и закройте окно.

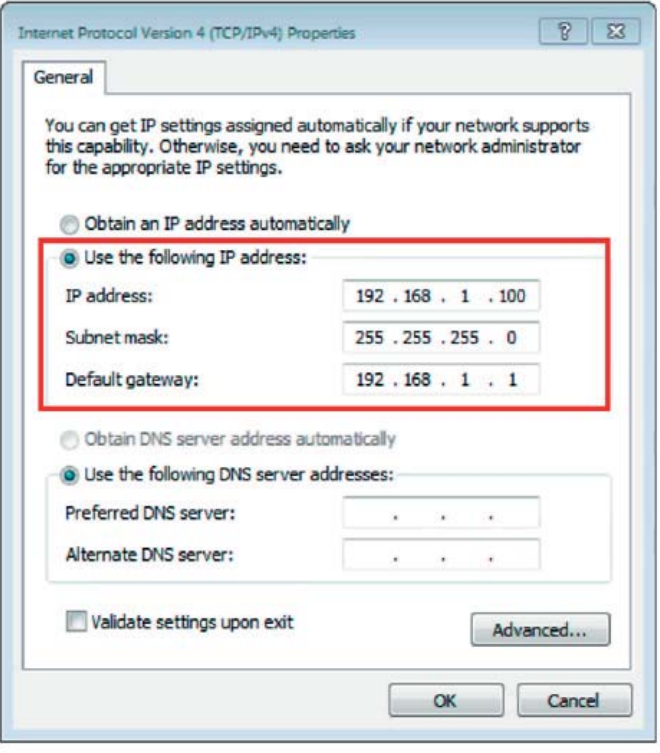

*Рис. 3.12*

По окончании настройки IP-адреса откройте браузер IE и в адресной строке введите 192.168.1.200, чтобы перейти на веб-страницу параметров настройки сетевого шлюза, как показано на рисунке:

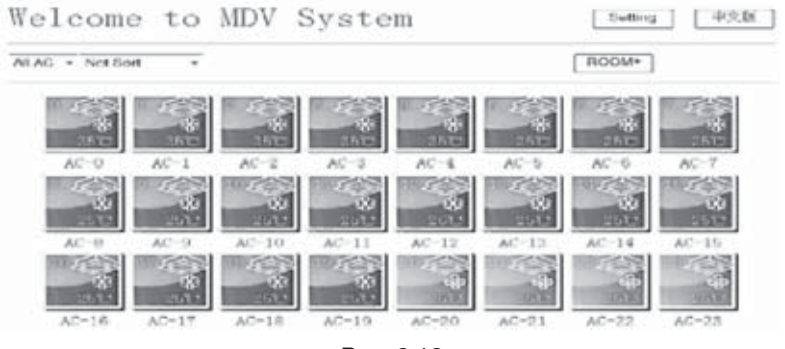

*Рис. 3.13*

Нажмите кнопку setting в верхнем правом углу окна, чтобы открыть страницу настроек и изменить IP-адрес.

На примере в пункте A шлюз по умолчанию: 10.46.4.1, маска подсети: 255.255.255.0. Значит нужно поменять IP-адрес на 10.46.4.100, маска подсети: 255.255.255.0.

#### **Примечание**

После окончания настройки нажмите кнопку «Download settings». Затем нажмите кнопку перезагрузки на сетевом шлюзе. Примечание: Запишите IP-адрес сетевого шлюза, чтобы не забыть его.

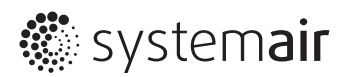

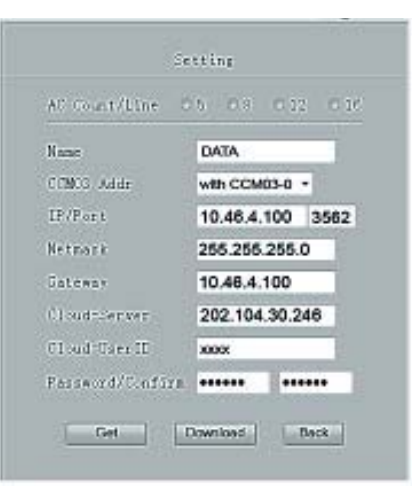

*Рис. 3.14*

#### **В. Настройка статического адреса**

По окончании настройки IP-адреса подсоедините сетевой шлюз к маршрутизатору, как показано на рисунке:

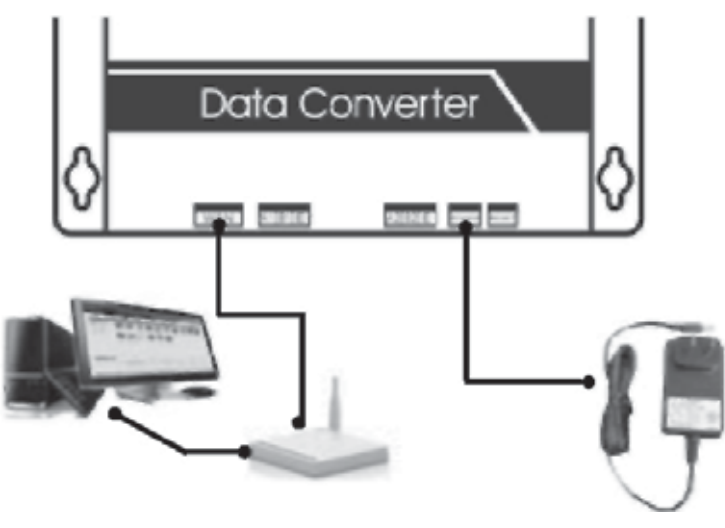

*Рис. 3.15*

Откройте окно «Network and Internet», как показано на рисунке. Нажмите кнопку «Network and Sharing Connection», чтобы открыть окно «Local Area Connection Properties»

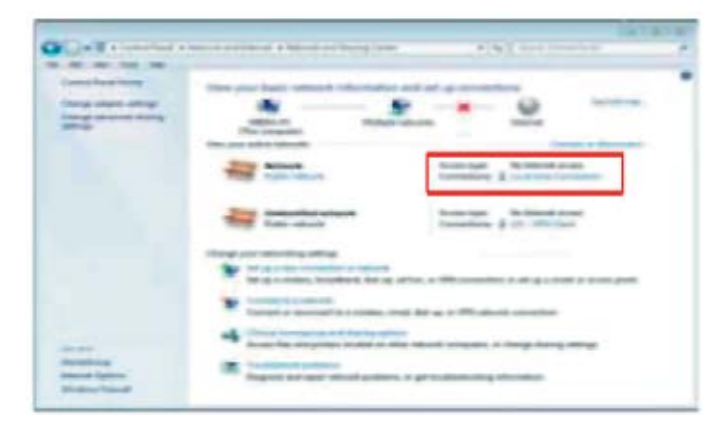

*Рис. 3.16*

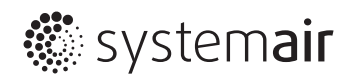

В окне «Local Area Connection Properties» дважды щелкните мышкой по строке «Internet protocol Version4(TCP/IPv4)» или выделите ее и нажмите кнопку «Properties», чтобы открыть диалоговое окно свойств протокола Internet protocol Version4 (TCP/IPv4). Поставьте галочку в поле «Use the following IP address».

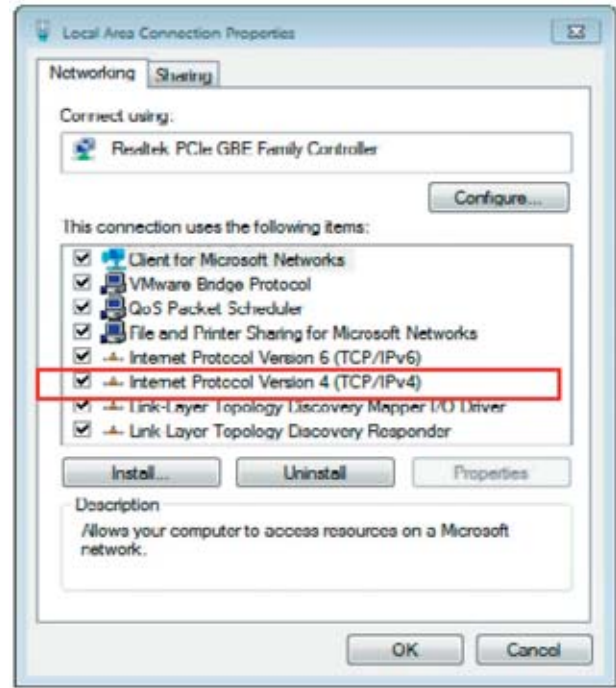

Рис. 3.17

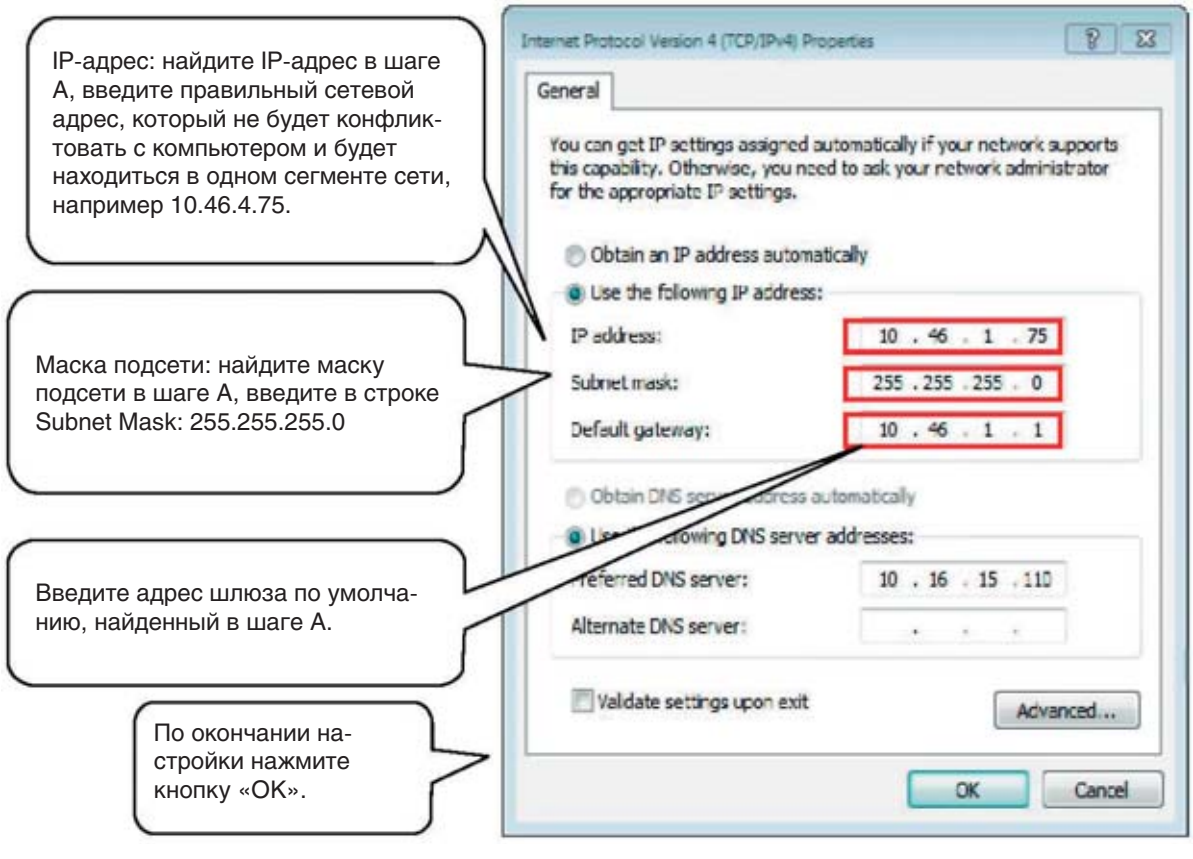

Рис. 3.18

#### Примечание

Примечание: настраивайте IP-адрес в зависимости от ситуации. Здесь показан только пример.

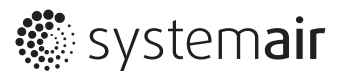

# 5. Подсоединение по порту 485

После настройки сетевого шлюза подсоедините кабель к порту 485 (см. схему ниже). Обратите внимание, что контакты А2. В2. Е подсоединяются к контактам ХҮЕ наружного блока централизованной системы кондиционирования или контактам F1, F2, Е маршрутизатора;

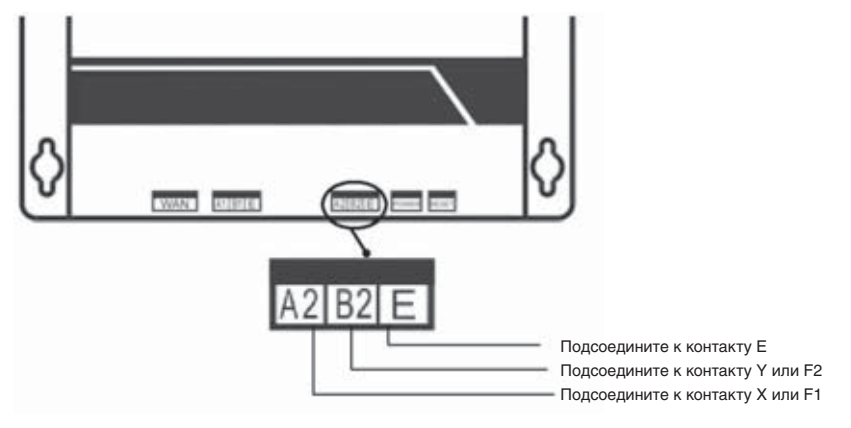

Рис. 3.19

# 6. Открытие веб-страницы

Подсоединив сетевой шлюз к системе кондиционирования, введите в адресной строке его адрес в формате http://XXX. XXX.XXX.XXX (IP-адрес сетевого шлюза). Это должен быть адрес, который выдан сетевому шлюзу пунктом выше. Обновите страницу и убедитесь, что соединение со шлюзом установлено.

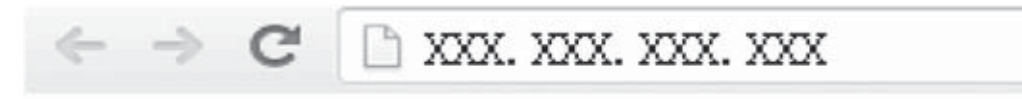

#### Окно параметров настройки

- Требования к устройству
- Браузер: IE 6.0 и выше, Safari 4.0 и выше, Chrome 18.0 и выше, UC 8.4 и выше.
- Операционная система: Windows/Linux/Unix/Mac/iOS и т. д.
- Устройство: ПК/ноутбук/планшет/смартфон (iPhone, Android и т. д.).
- Введите URL-адрес облачного сервера (http:// www.imdv.com.cn), чтобы подключиться к нему. Чтобы подключить доступ к системе кондиционирования, потребуется ввести логин и пароль.
- На примере рассматривается операционная система Windows XP и браузер IE 6.0. Порядок действий для других операционных систем и браузеров такой же, только названия окон могут отличаться. Чтобы избежать проблемы совместимости HTML и JAVASCRIPT, мы рекомендуем использовать браузеры новых версий.

#### 1. В адресной строке введите http:// www.imdv.com.cn.

В другом браузере также откройте страницу (http:// www.imdv.com.cn) или приложение IOS, чтобы появилось следующее окно:

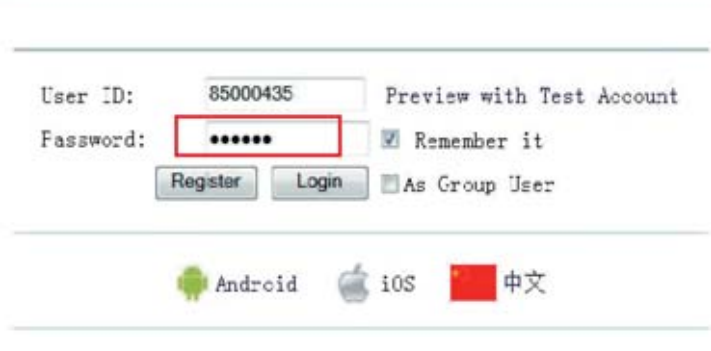

Рис. 3.20

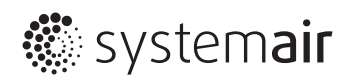

Для начала введите адрес облачного сервера системы кондиционирования и нажмите кнопку регистрации, чтобы зарегистрироваться.

В окне регистрации введите логин и пароль (примечание: пароль должен быть длиной 6–8 цифр). Выдается после подтверждения регистрации.

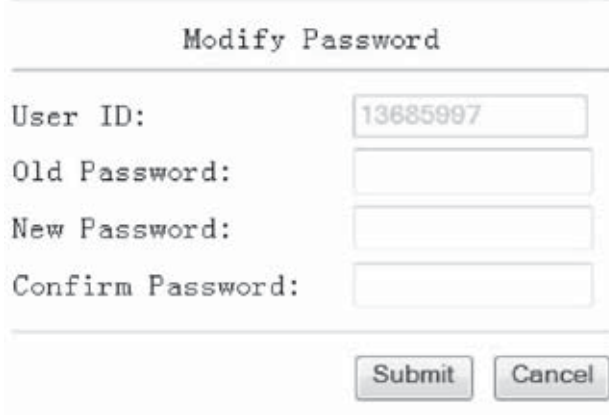

*Рис. 3.21*

| User 1D:                                                                                                    | 85832868                 |  |  |  |  |  |
|----------------------------------------------------------------------------------------------------|--------------------------|--|--|--|--|--|
| assword!                                                                                                    | 123456<br>202.104.30.246 |  |  |  |  |  |
| Cloud Server IP:                                                                                            |                          |  |  |  |  |  |
| Cloud Server Port:                                                                                          | 3562                     |  |  |  |  |  |
| . 1. Please remember the information above.<br>. 2. Enter Config WEB page on CCM15's website. Setting these |                          |  |  |  |  |  |

*Рис. 3.22*

После успешно регистрации запомните данные своей учетной записи, в частности свой логин и пароль.

#### **2. Откройте окно параметров настройки сетевого шлюза**

Откройте браузер и введите IP-адрес устройства, затем откройте веб-страницу и нажмите кнопку «settings» в верхнем правом углу.

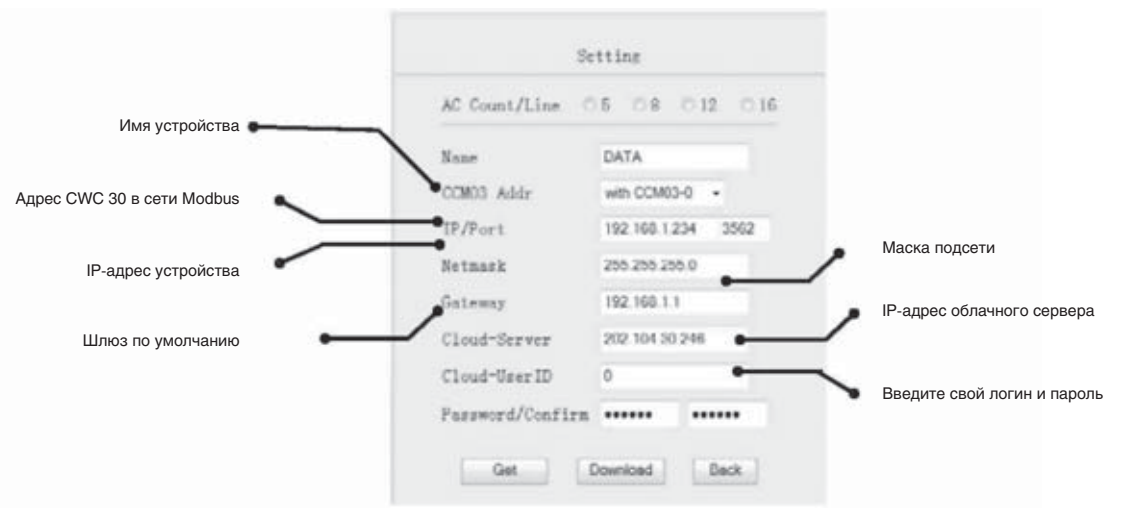

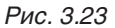

После ввода логина и пароль нажмите кнопку «download settings» для завершения настройки и возврата назад.

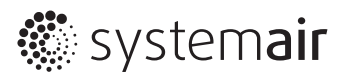

#### 3. Откройте страницу облачного сервера

Для этого введите http://www.imdv.com.cn в адресной строке браузера. Произойдет подключение к серверу, и откроется следующее диалоговое окно:

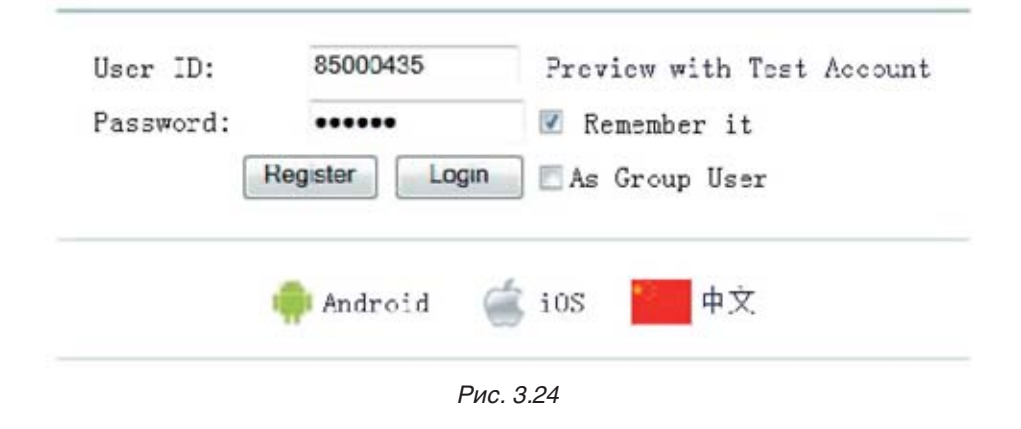

Введите логин и пароль для авторизации на облачном сервере системы кондиционирования.

# 4. Инструкции по работе в браузере на компьютере

#### 1. Страница системы кондиционирования в браузере на компьютере

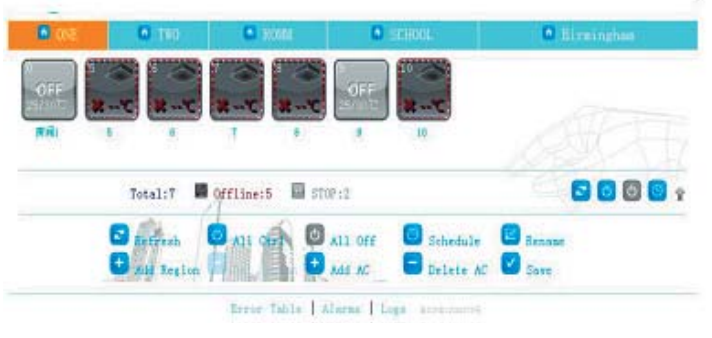

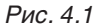

- Refresh: обновить страницу
- All Ctrl: настройка параметров всех внутренних блоков
- All off: выключение всех внутренних блоков.  $\bullet$
- Schedule: настройка недельного расписания.  $\bullet$
- $\bullet$ Rename: переименование группы внутренних блоков
- Add/Del Region: добавление новой группы или удаление имеющейся группы блоков  $\bullet$
- Add/Delete AC: добавление или удаление внутреннего блока  $\bullet$
- Error Table: таблица кодов ошибок  $\bullet$
- Alarms: журнал неисправностей

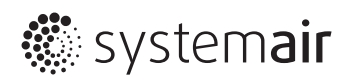

#### **2. Страница системы кондиционирования в браузере на компьютере**

Чтобы настроить один внутренний блок, выберите его. Чтобы настроить сразу все внутренние блоки, выберите группу. Подробнее показано на рисунке ниже:

- Режим: охлаждение, обогрев, только вентиляция и авто
- Скорость вентилятора: высокая, стандартная, низкая
- Температура: уставка от 17 до 30 °C
- Back: возврат на предыдущую страницу
- Lock: блокировка выбранного режима, уставки, скорости вентилятора и пульта ДУ

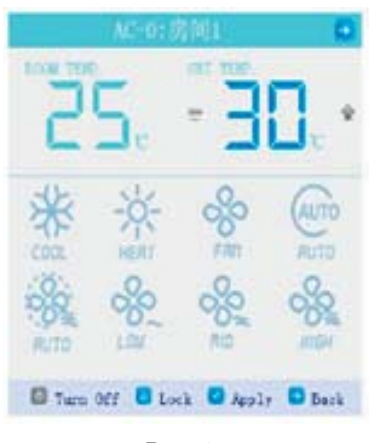

*Рис. 4.2*

#### **3. Изменение пароля**

При необходимости можно изменить пароль.

После смены пароля не забудьте записать его, чтобы не забыть.

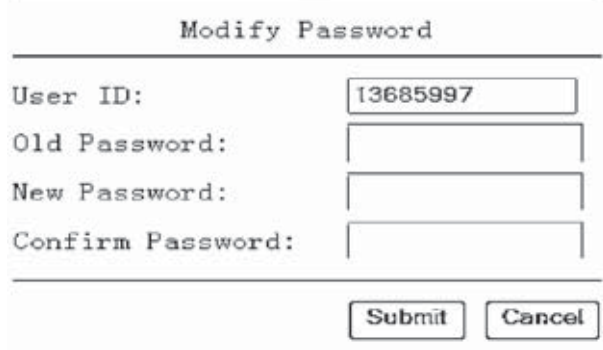

*Рис. 4.3*

#### **Примечание**

Пароль должен быть длиной 6–8 цифр.

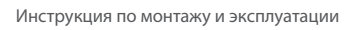

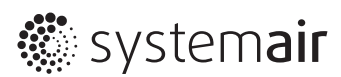

#### **4.1 Настройка групп внутренних блоков**

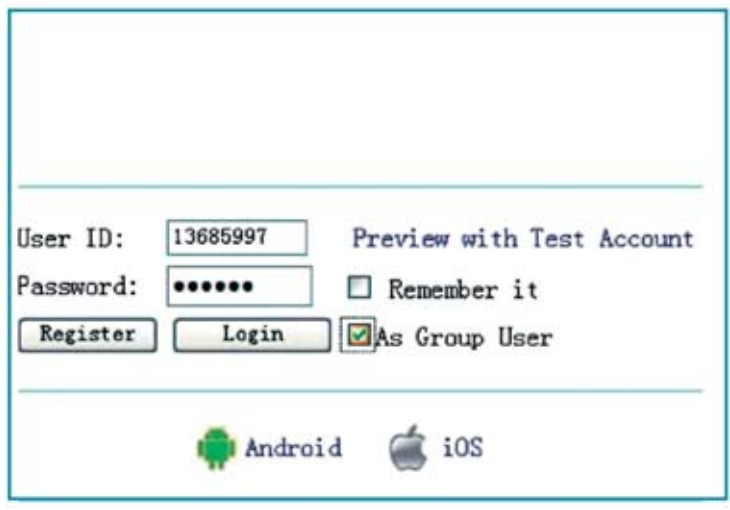

*Рис. 4.4*

Введите логин и пароль, поставьте галочку в поле «As Group User». Нажмите кнопку «Login», чтобы войти в режим настройки групп внутренних блоков.

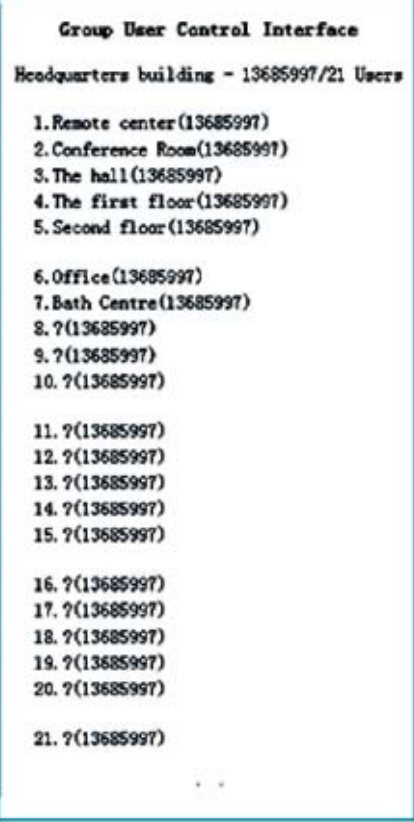

*Рис. 4.5*

Нажмите кнопку «Edit» в левом нижнем углу окна.

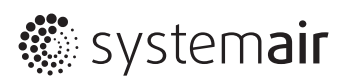

| <b>Boxer</b>                       |                          | Paul. | Notari | $l$ and $l$ in $l$ and $l$ |  | <b>Bank</b> | 11.4720 |
|------------------------------------|--------------------------|-------|--------|----------------------------|--|-------------|---------|
| <b>Banche conter</b>               | [1368597   ensees        |       |        | [13605007   essess   4]    |  |             |         |
| Conference Room [13000007   ****** |                          |       |        |                            |  |             |         |
| <b>The hall</b>                    | E360507   execute        |       |        |                            |  |             |         |
| The farst floor                    | [13685007   exerce       |       |        |                            |  |             |         |
| Second floor                       | EDISTRAT   CONTROL       |       |        |                            |  |             |         |
| <b>OFFice</b>                      | EMORGHT   exerce         |       |        |                            |  |             |         |
| <b>Bath Cautas</b>                 | [1308097   energy        |       |        |                            |  |             |         |
|                                    | EDSSTORT DORSES          |       |        |                            |  |             |         |
|                                    | EDOMANY   ensence        |       |        |                            |  |             |         |
|                                    | <b>EXCHANGE TURNINGS</b> |       |        |                            |  |             |         |
|                                    | LOCKERT   ensure         |       |        |                            |  |             |         |
|                                    | 13685897    000000       |       |        |                            |  |             |         |
|                                    | EDISONY   PORTOR         |       |        |                            |  |             |         |
|                                    | [13685397   energy       |       |        |                            |  |             |         |
|                                    | [1300007] <b>PORTER</b>  |       |        |                            |  |             |         |
|                                    | 13085897   000000        |       |        |                            |  |             |         |
|                                    | EDERGET   EXECUTE        |       |        |                            |  |             |         |
|                                    | 1368597   execute        |       |        |                            |  |             |         |
|                                    | 13685897   <b>POPPER</b> |       |        |                            |  |             |         |
|                                    | [1369597   execute       |       |        |                            |  |             |         |

*Рис. 4.6*

Введите имена внутренних блоков или помещений зданий в столбце «Name», как показано на рисунке. Введите соответствующие логины и пароли в столбцах «UserlD» и «Pwd». Нажмите кнопку «Apply» для завершения.

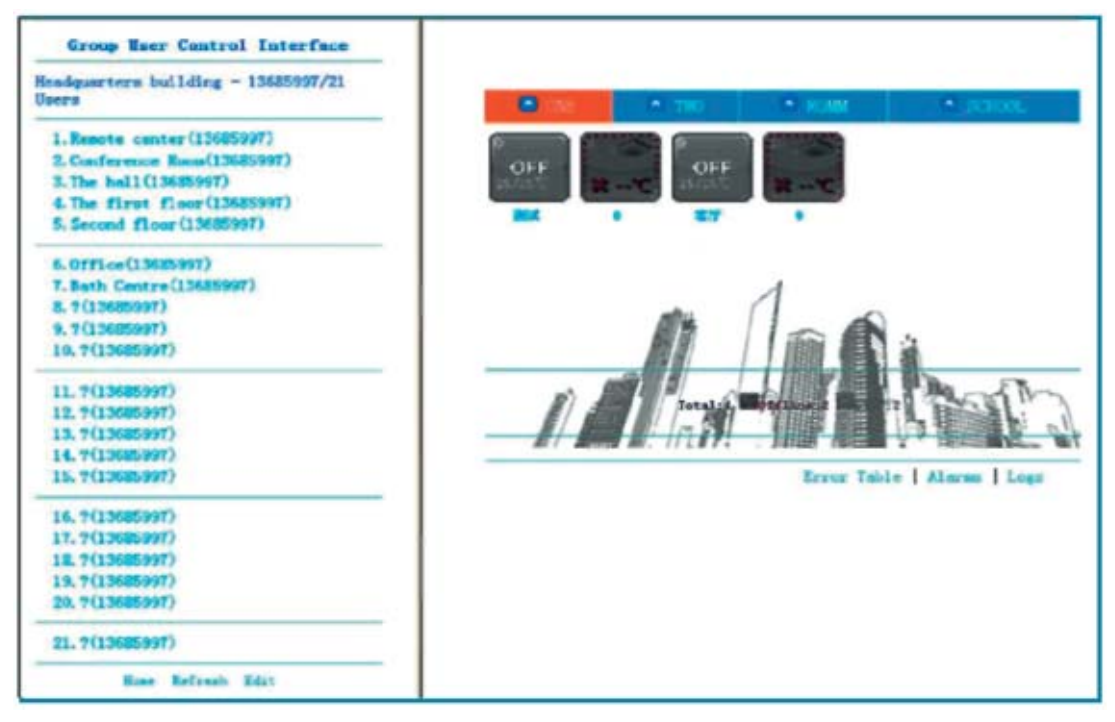

*Рис. 4.7*

Выберите имя группы, как показано на рисунке выше, чтобы управлять всеми внутренними блоками в составе этой группы.

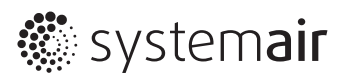

# **6. Инструкции по установке приложения на устройства с ОС Android**

Введите логин и пароль для доступа к облачному серверу http://imdv.com.cn. Затем нажмите значок Android в нижней части окна, чтобы загрузить приложение.

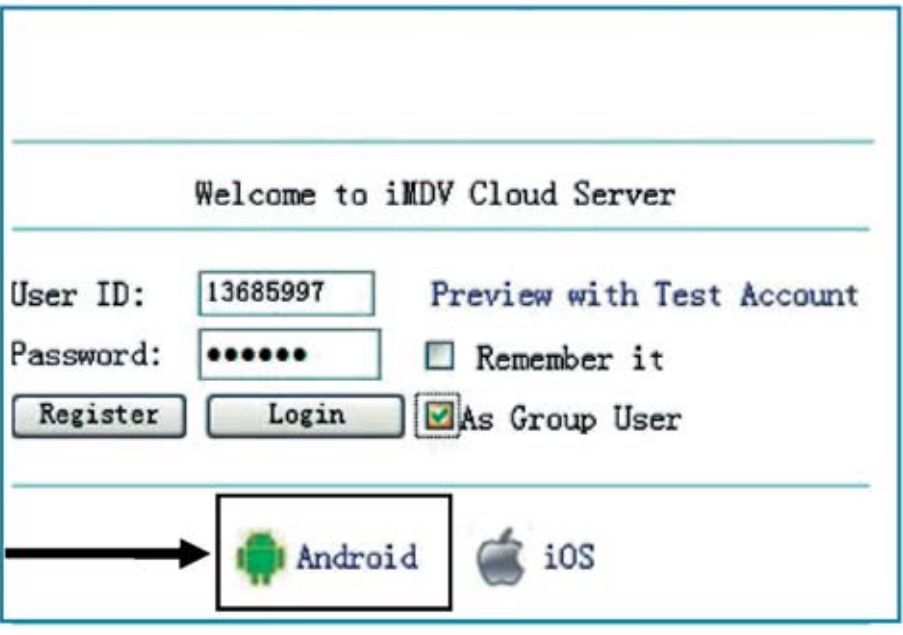

*Рис. 7.1*

После установки приложения введите свой логин и пароль, далее нажмите кнопку Login.

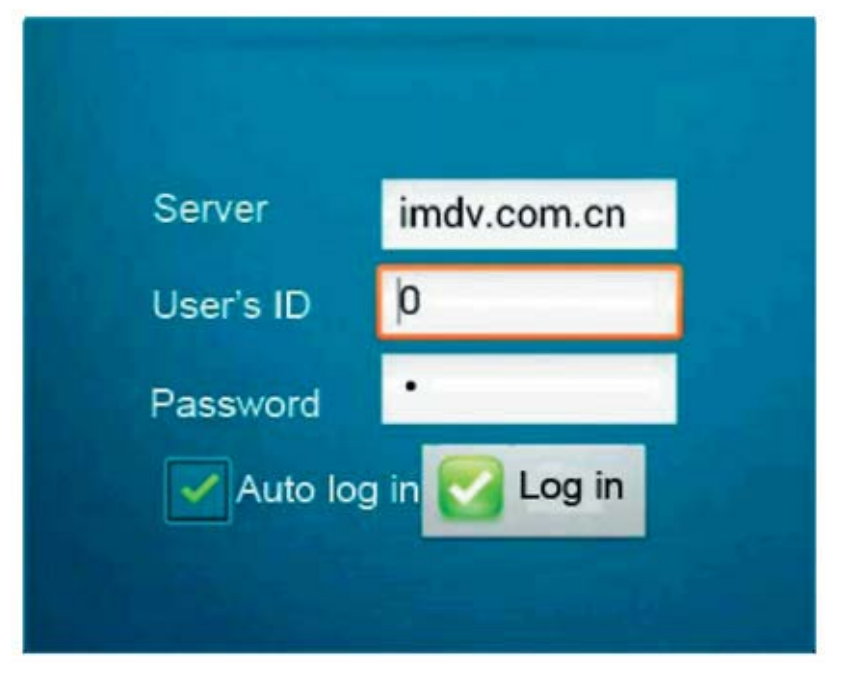

*Рис. 7.2*

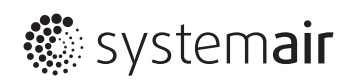

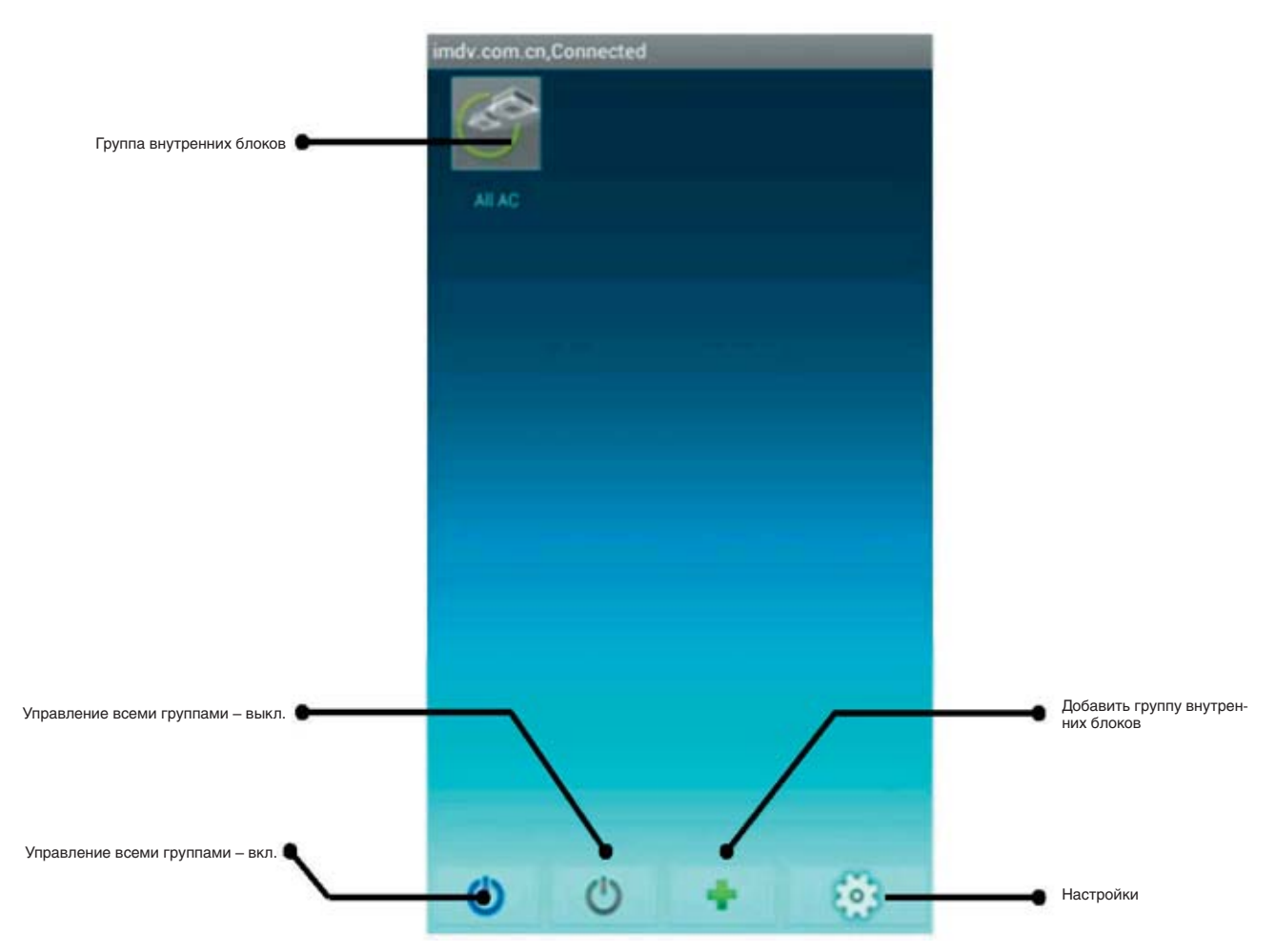

*Рис. 7.3*

Нажмите кнопку «Settings», чтобы открыть окно настройки, и далее нажмите кнопку «Connection 1». Введите логин и пароль.

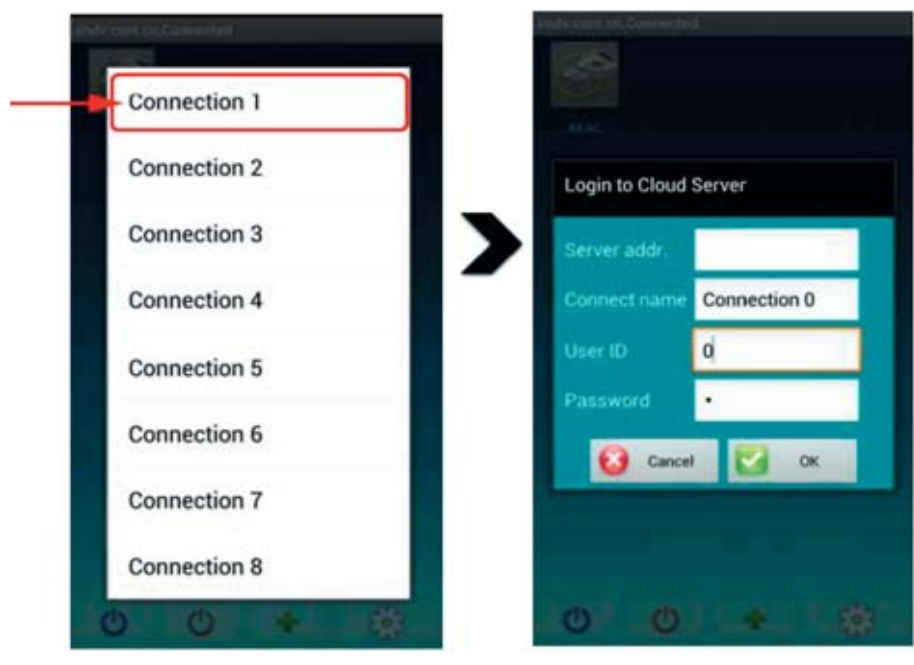

*Рис. 7.4*

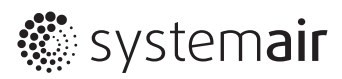

Далее появятся внутренние блоки. Выберите нужный внутренний блок, чтобы настроить его. В открывшемся окне можно включить/выключить внутренний блок, изменить температуру и режим его работы.

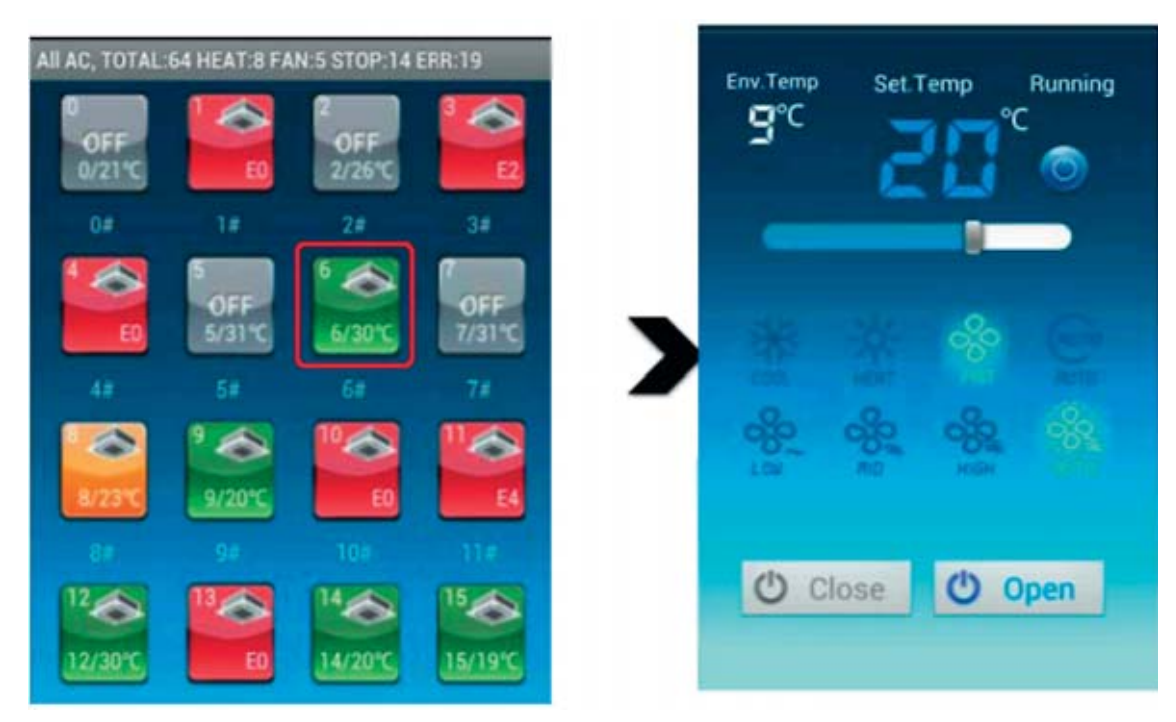

*Рис. 7.5*

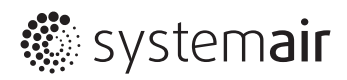

 $\overline{\phantom{0}}$ 

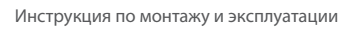

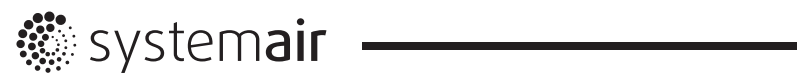

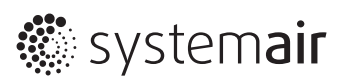

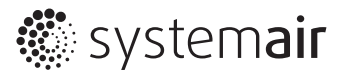

**www.systemair-ac.ru www.systemair.ru**